# **State/County Tax Withholding**

### *Employee Self-Service Instructions*

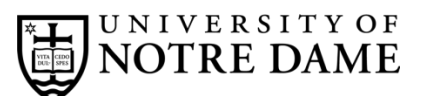

Tax withholding information must be entered or updated through [inside.nd.edu](http://inside.nd.edu/) the University's employee self-service website.

#### **What You'll Need**

- Your active NetID and password (see below for activation instructions);
- The total number of allowances you wish to claim.<sup>[\\*](#page-0-0)</sup>

#### **NetID Activation**

If your NetID is already active, please proceed to step 1 below.

• **New employees:** To activate your NetID and choose a password, please visit [https://accounts.nd.edu/activation.](https://accounts.nd.edu/activation) (Your NDID number and birthdate are required. For more information on your NDID number, visit [https://oithelp.nd.edu/netid-and-passwords/ndid/.\)](https://oithelp.nd.edu/netid-and-passwords/ndid/)

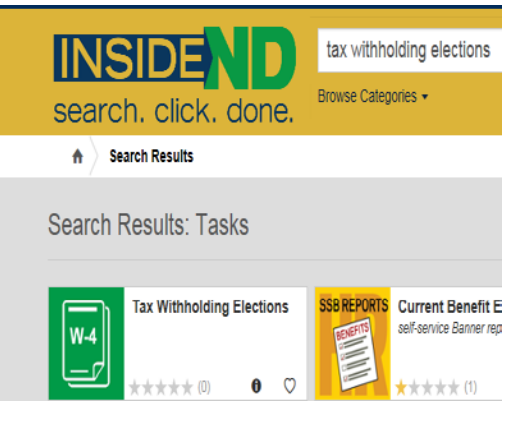

The Tax Withholding Elections task can be located using the search option at inside.nd.edu.

## **State/County Tax Withholding Self-Service Instructions**

- 1) Go to [inside.nd.edu](http://inside.nd.edu/) and login with your NetID and password.
- 2) Search for the Tax Withholding Elections task.
- 3) Click on Tax Withholding Elections task.
- 4) Click on State/County Tax Withholding. Your current Withholding information will be displayed on this page.
- 5) Click on Update which is centered at the bottom of this page.
- 6) Under *State Income Tax*, complete the following:
	- a. The *Deduction Effective as of* date is the earliest date your new withholding elections are to be applied.
	- b. Enter the requested *Effective Date of Change*. This can be a current or future dated request.
	- c. Enter the *Number of Exemptions* you want to claim.\*
	- d. If desired, enter an *Additional Withholding* dollar amount you would like withheld for State tax during each pay period.
	- e. Select your *County of Residence* as of January 1. If your county is not listed, select *other*.
	- f. If desired, enter an *Additional Withholding* dollar amount you would like withheld for County tax during each pay period.
	- g. Click Certify Changes.

l

h. Click Submit to confirm your State/County Tax Withholding elections.

<span id="page-0-0"></span><sup>\*</sup> *For help determining the number of exemptions you wish to claim, consult your state's withholding form and worksheets:*

<sup>•</sup> *Indiana residents: consult Form WH-4 at<http://www.in.gov/dor/4100.htm>*

<sup>•</sup> *Michigan residents: consult Form MI-W4 a[t http://www.michigan.gov/documents/mw4f\\_76761\\_7.pdf](http://www.michigan.gov/documents/mw4f_76761_7.pdf)*

<sup>•</sup> *Residents of other states: please consult your state's tax office or withholding form.*